## **Einführung in Citavi** Skript

Melanie Werner und Anna Nutz

5. korrigierte und ergänzte Auflage

**Technology<br>Arts Sciences TH Köln** 

## Inhaltsverzeichnis

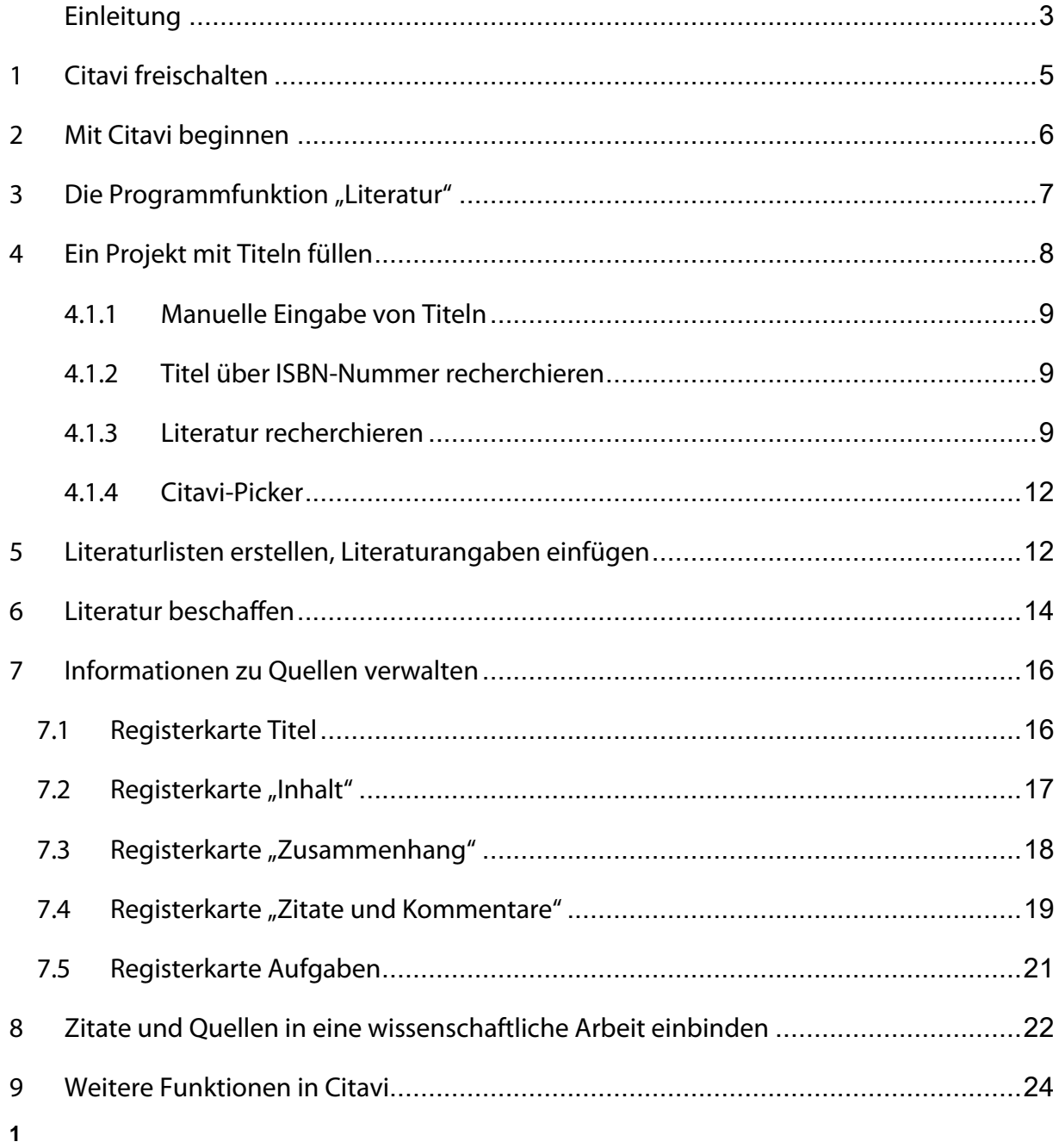

# **Abbildungsverzeichnis**

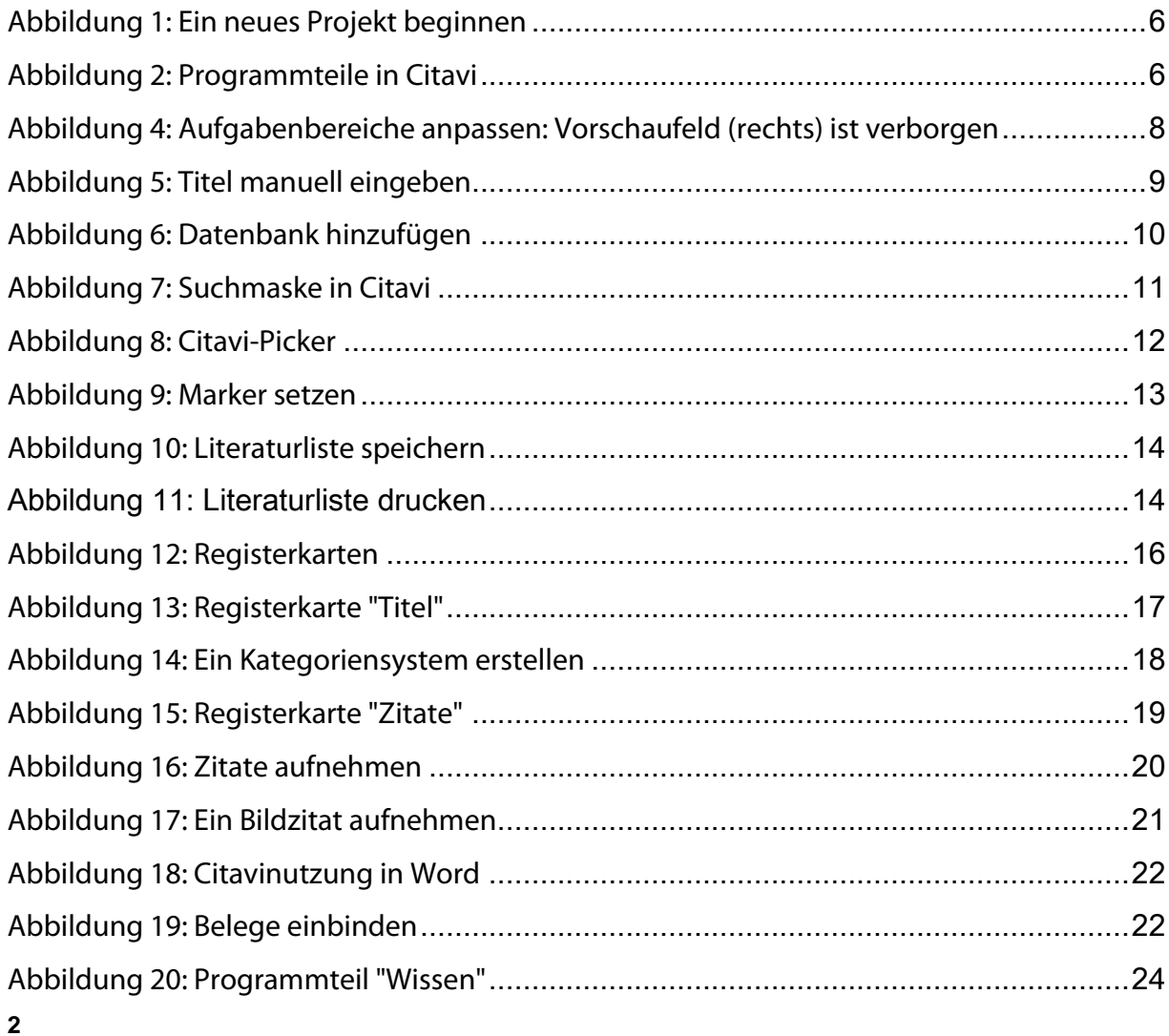

#### <span id="page-3-0"></span>**Einleitung**

Haben Sie einmal dem Soziologen Niklas Luhmann beim Arbeiten über die Schulter geschaut? Zettel, Karteikärtchen und Notizen quellen aus jedem Winkel seines Arbeitszimmers. Auf diesen Zetteln notiert der Begründer der Systemtheorie nicht nur interessante Bücher samt Abstract, sondern auch Ideen und Gedankengänge. Wenn Sie sich den Film "der Zettelkasten" beispielsweise auf youtube anschauen, werden Sie staunen, wie zielsicher Luhmann in einem Labyrinth aus Zetteln einen einzigen wieder findet.

Citavi ist nichts anderes als die moderne Version eines Luhmannschen Arbeitszimmers. Citavi ist ein riesiger Zettelkasten, in dem Sie Literatur, Gedanken und Ideen sammeln und nutzen können. Um den Zettelkasten zu füllen, können Sie weitgehend auf das Abtippen verzichten, denn Citavi recherchiert in diversen Bibliothekskatalogen und Datenbanken. Titel werden durch Mausklick in den Zettelkasten übernommen. Mithilfe dieser Zettel erstellt Citavi Literaturlisten und Gliederungen, fügt Zitate in Hausarbeiten ein und sortiert Literatur thematisch.

Kurzum: Citavi bietet eine Fülle von Möglichkeiten - welche Sie davon nutzen, hängt zum einem davon ab, wie viel Literatur Sie in der nächsten Zeit "verarbeiten". Zum anderen haben Menschen unterschiedliche Vorlieben: Während der eine die Arbeitsplanung am Computer erleichternd findet, arbeitet die andere weiterhin ganz gut mit einer einfachen To-Do-Liste. Selbst wenn Sie nur die grundlegenden Funktionen in Citavi benutzen, ersparen Sie sich viel Arbeit.

Citavi ist eine Software, die Sie unterstützt, aber andere Arbeitsschritte nicht ersetzen kann: Die Recherche mit Citavi ist meist nicht so ergiebig, wie die direkte Recherche in Datenbanken. Auch Datenbanken enthalten Fehler, Sie sollten deshalb immer überprüfen, ob die Angaben vollständig sind. Auch wenn manche Datenbanken ein Abstract gleich mitliefern, ersetzt Citavi das Lesen nicht. Und: Citavi läuft nicht auf einem Mac. Sie müssen dann auf ein anderes Literaturverwaltungsprogramm zurückgreifen (beispielsweise Zotero oder Endnote) oder eine Windows-Oberfläche simulieren.

Dieses Skript orientiert sich am Seminar "Einführung in Citavi" an der Fakultät für Angewandte Sozialwissenschaften der Technischen Hochschule Köln und beschreibt vor allem die Funktionen, die für die Nutzung im Studium interessant sind. Umfassende Informationen finden sich im Citavi-Handbuch, welches leider nicht als Print vorliegt,

sondern nur über die Hilfefunktion im Programm abrufbar ist. Auf dem Youtubekanal <https://www.youtube.com/user/CitaviTeam> werden darüber hinaus anschauliche Tutorials zur Verfügung gestellt. Die Techniken wissenschaftlichen Arbeitens werden in diesem Skript nur am Rande angesprochen, hier verweisen wir auf die einschlägige Literatur (Werner/Vogt/ Scheithauer 2017).

Im ersten Kapitel werden in groben Zügen die grundlegenden Funktionen von Citavi beschrieben, die für die meisten Studierenden ausreichen. Sie lernen, wie man mit Citavi Literatur recherchiert und diese Literatur zu Listen zusammenstellt. Kapitel drei erläutert in aller Kürze das Beschaffen von Literatur. In Kapitel vier erfahren Sie dann, wie Sie Citavi beim Verfassen einer schriftlichen wissenschaftlichen Arbeit unterstützt. Das Skript endet mit einer Zusammenstellung weiterer nützlicher Tools. Alle Ausführungen beziehen sich auf Citavi 5.

Sie wollen sich nicht mehr verzetteln? Dann laden Sie sich jetzt Citavi herunter und schalten Sie das Programm frei. Als Studierende der TH Köln haben Sie dazu eine Freilizenz.

## <span id="page-5-0"></span>**1 Citavi freischalten**

Der folgende Text ist der Internetseite der Campus-It entnommen [\(https://www.th-koeln.de/hochschule/citavi-campus-lizenz\\_28056.php\)](https://www.th-koeln.de/hochschule/citavi-campus-lizenz_28056.php):

Durch die Campuslizenz haben alle Studierenden und Lehrenden unserer Hochschule die Möglichkeit, dieses leistungsfähige Programm kostenlos zu nutzen. Allgemeine Informationen zu Citavi finden Sie auf der Herstellerseite unter [http://www.citavi.com.](http://www.citavi.com/) 

## **Installation, Lizenzabruf und Aktivierung der Pro Version:**

- Laden Sie zunächst die kostenlose Version "Citavi Free" herunter: <http://www.citavi.com/download>
- Installieren Sie Citavi Free.
- Bestellen Sie anschließend Ihren persönlichen Lizenz-Schlüssel für die Vollversion "Citavi Team" unter: <http://www.citavi.com/th-koeln>

Wichtig: Als Authentifizierung dient Ihre Mail-Adresse der TH Köln d.h. *name@th-koeln.de* bzw. *name@smail.th-koeln.de*. Eine Bestellung mit einer Freemailer-Adresse (web.de, GMX, Gmail etc.) ist nicht möglich.

- Starten Sie Citavi und geben Sie den Lizenzschlüssel aus der Mail ein, die Sie vom Hersteller der Software in der Regel innerhalb von 24 Stunden nach Anforderung erhalten. In dieser Mail sind die weiteren Schritte genau beschrieben.
- Fertig: Mit dem Lizenzschlüssel wird die Free-Version für die Dauer des Campus-Mietvertrags in die Team Pro-Version umgewandelt. Mit dem Lizenzschlüssel erhalten Sie das Recht, Citavi auf zwei Rechnern (zu Hause und am Arbeitsplatz) oder auf einem USB-Stick zu nutzen.

## <span id="page-6-0"></span>**2 Mit Citavi beginnen**

Wenn Sie das Programm starten, fragt Citavi, ob Sie ein neues Projekt anlegen oder an einem vorhandenen Projekt weiter arbeiten möchten. Ein Projekt entspricht einem Ordner unter Windows und ist ein digitaler Zettelkasten. Sie können in einem Projekt Ihre gesamte Literatur verwalten oder mehrere Projekte zu verschiedenen Fachgebieten, Arbeiten oder Ähnlichem anlegen. Eingegebene Literatur können Sie kopieren und in andere Projekte verschieben.

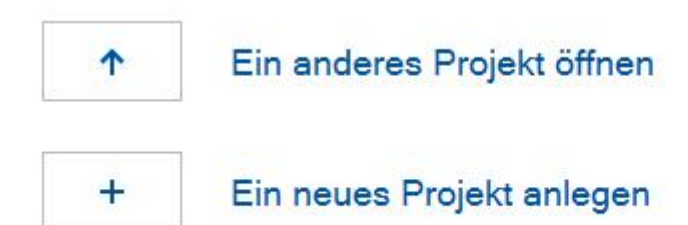

#### <span id="page-6-1"></span>**Abbildung 1: Ein neues Projekt beginnen**

Citavi öffnet das Projekt, das Sie mit Titeln füllen können. Legen Sie ein neues Projekt an und geben Sie diesem einen aussagekräftigen Namen, beispielsweise "Praxisbericht", "Methoden der Sozialen Arbeit" oder was immer Sie gerade bearbeiten möchten.

Citavi besteht aus drei Programmteilen: Der Literaturverwaltung, der Wissensorganisation und der Aufgabenverwaltung.

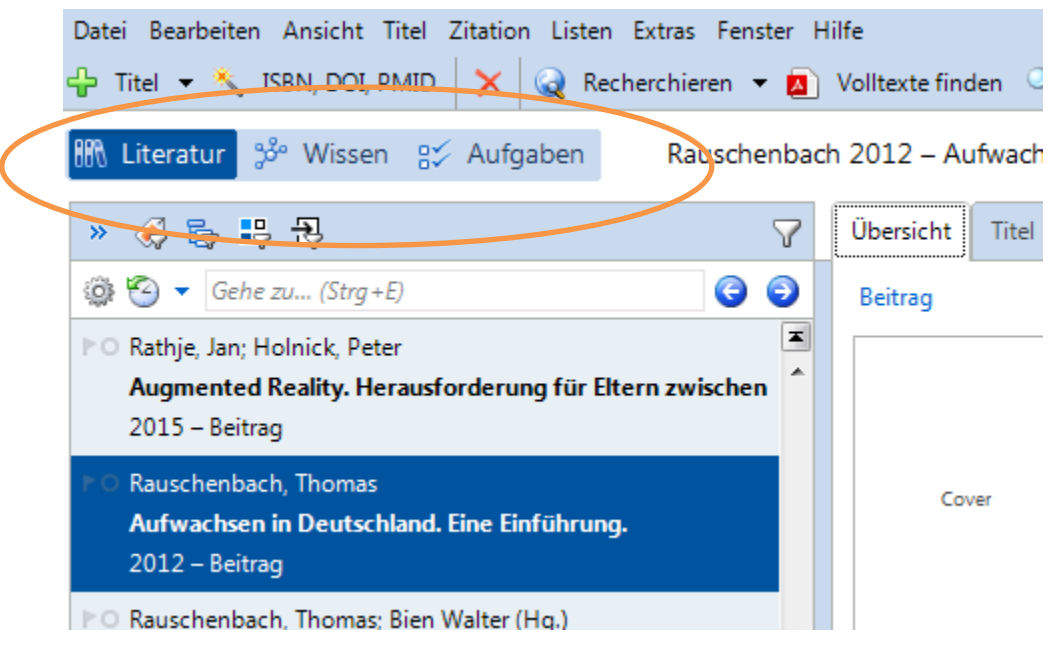

<span id="page-6-2"></span>**Abbildung 2: Programmteile in Citavi**

Für den Anfang ist die Literaturverwaltung von besonderer Bedeutung: Hier können Sie Titel aufnehmen und sortieren, Zusammenfassungen und Zitate sammeln und Literaturlisten erstellen. In der Wissensverwaltung können Sie eine Gliederung für Ihre Arbeit erstellen und den einzelnen Gliederungspunkten Quellen und Zitate zuweisen. Die Aufgabenverwaltung hilft Ihnen, die nächsten Arbeitsschritte Ihrer Arbeit zu planen und funktioniert ähnlich wie die Aufgabentools anderer Software, beispielsweise in Outlook. Beginnen wir mit der Literaturverwaltung.

Sie haben nun einen Karteikasten angelegt. Nun gilt es, den Karteikasten mit Karteikarten zu füllen

#### <span id="page-7-0"></span>**3** Die Programmfunktion "Literatur"

Die Oberfläche der Literaturverwaltung besteht aus drei Teilen: Links sehen Sie Ihren kompletten Karteikasten, also alle Quellen, die sich in diesem Projekt befinden. In der Mitte finden Sie die eigentliche Karteikarte mit den bibliographischen Angaben des Buches. Hier können Sie aber auch Zitate, Zusammenfassungen oder Standorte hinterlegen. Im rechten Teil können Sie sich eine Vorschau des Projektes anzeigen lassen, entweder die ganze Datei, wenn Sie Volltext hinterlegt haben, oder Zitate, die der Quelle zugeordnet sind. Dies können Sie unter "Dateien" im Fenster "Vorschau" einstellen. Durch Ziehen der blauen Trennungslinien können Sie die Fenster unterschiedlich groß ziehen. Da wir zunächst nicht mit der Vorschaufunktion arbeiten, kann diese klein gezogen werden.

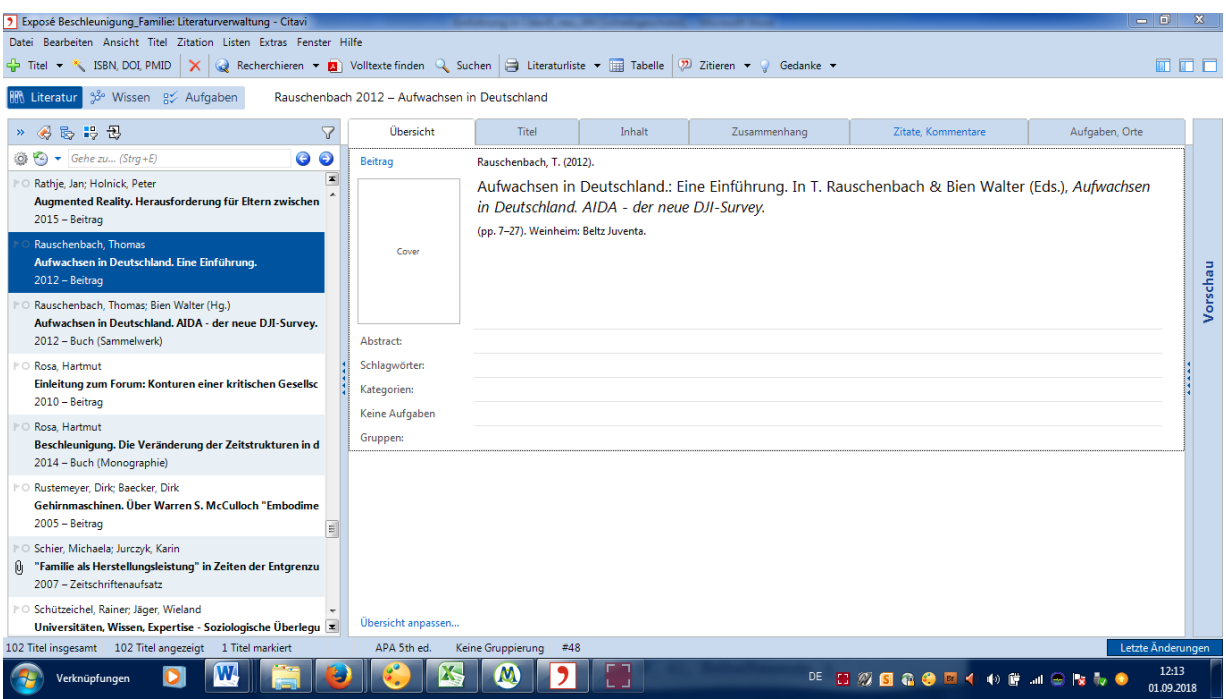

<span id="page-8-1"></span>**Abbildung 3: Aufgabenbereiche anpassen: Vorschaufeld (rechts) ist verborgen**

## <span id="page-8-0"></span>**4 Ein Projekt mit Titeln füllen**

Bei einem neuen Projekt ist die linke Spalte leer, das bedeutet, dass Sie noch keine Quellen eingegeben haben. Um den Karteikasten mit Quellen zu füllen, bietet Citavi mehrere Möglichkeiten:

- Die manuelle Eingabe von Literatur
- Die Eingabe der ISBN-Nummer
- Die Recherche mit Citavi und die Übernahme von gefundener Literatur
- Die Übernahme von Internetquellen mit dem Citavi-Picker

Die manuelle Eingabe von Literatur und die Eingabe über die ISBN-Nummer eignen sich nur, wenn Sie bereits Quellen gefunden haben, die Sie ordnen und verwalten wollen. Wenn Sie noch keine Literatur haben, können Sie auch direkt mit Citavi recherchieren.

#### <span id="page-9-0"></span>**4.1.1 Manuelle Eingabe von Titeln**

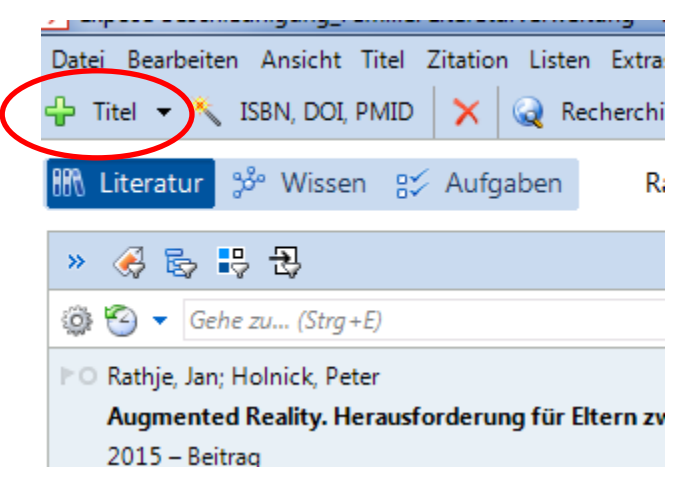

#### <span id="page-9-3"></span>**Abbildung 4: Titel manuell eingeben**

Die manuelle Eingabe von Quellen empfiehlt sich immer dann, wenn Sie bereits einige Quellen recherchiert haben, die keine ISBN Nummer haben. Klicken Sie auf den Button

#### $\Rightarrow$  Titel  $\rightarrow$

Es erscheint eine Maske mit verschiedenen Dokumententypen.

Wählen Sie aus der Liste Dokumententypen aus, die Sie besonders häufig benutzen und ziehen Sie diese mit der Maus auf die linke Seite. Klicken Sie nun an, um welchen Dokumententyp es sich handelt und klicken Sie auf "ok". In der Registerkarte "Titeleingaben" geben Sie nun alle relevanten bibliographischen Angaben ein.

Einen neuen Titel geben Sie unter **der Titel verspreise ein.** Alle eingegebenen Titel erscheinen in der Spalte links. Ein Zwischenspeichern ist nicht notwendig. Viel schneller geht die Titelaufnahme über die Eingabe der ISBN-Nummer.

#### <span id="page-9-1"></span>**4.1.2 Titel über ISBN-Nummer recherchieren**

Um die bibliographischen Angaben anhand der ISBN-Nummer herunter zu laden, müssen

Sie online sein. Klicken Sie in der Menüleiste auf den Zauberstab **Mull Sien auf direkt** neben der "Titel+-Funktion" und geben Sie die ISBN-Nummer ein. Citavi recherchiert dann die bibliographischen Angaben im Internet und übernimmt evtl. auch Inhaltsverzeichnis, Abstract, Standort und Beigaben.

Wenn Sie noch gar keine Bücher entliehen haben, können Sie Citavi auch direkt für die Literaturrecherche nutzen.

#### <span id="page-9-2"></span>**4.1.3 Literatur recherchieren**

Wählen Sie zunächst die Datenbanken aus, in denen Sie recherchieren möchten. Klicken Sie

dazu in der Menüleiste auf den Button  $\mathbb{Q}$  Recherchieren  $\mathbb{Z}$ , den Sie neben dem Zauberstab finden. Nun erscheint eine Liste von Bibliotheken und Datenbanken, in denen Sie Ihre Recherche durchführen können.

Passen Sie diese Liste Ihrem Thema an. Klicken Sie dazu auf . Datenbank/Katalog hinzufügen Es erscheinen eine Reihe von Bibliotheken und Datenbanken - wählen Sie einige aus, empfehlenswert sind ein oder zwei umfassende, breite Datenbanken (beispielsweise den WorldCat und den gemeinsamen Bibliotheksverbund) mindestens eine oder zwei zur Recherche von Handbuchartikeln, Zeitschriftenaufsätze und grauer Literatur (beispielsweise FIS-Bildung) sowie der Katalog der Technischen Hochschule Köln. Suchabfrage offnen... \* La Suchabfrage speichern [ Co

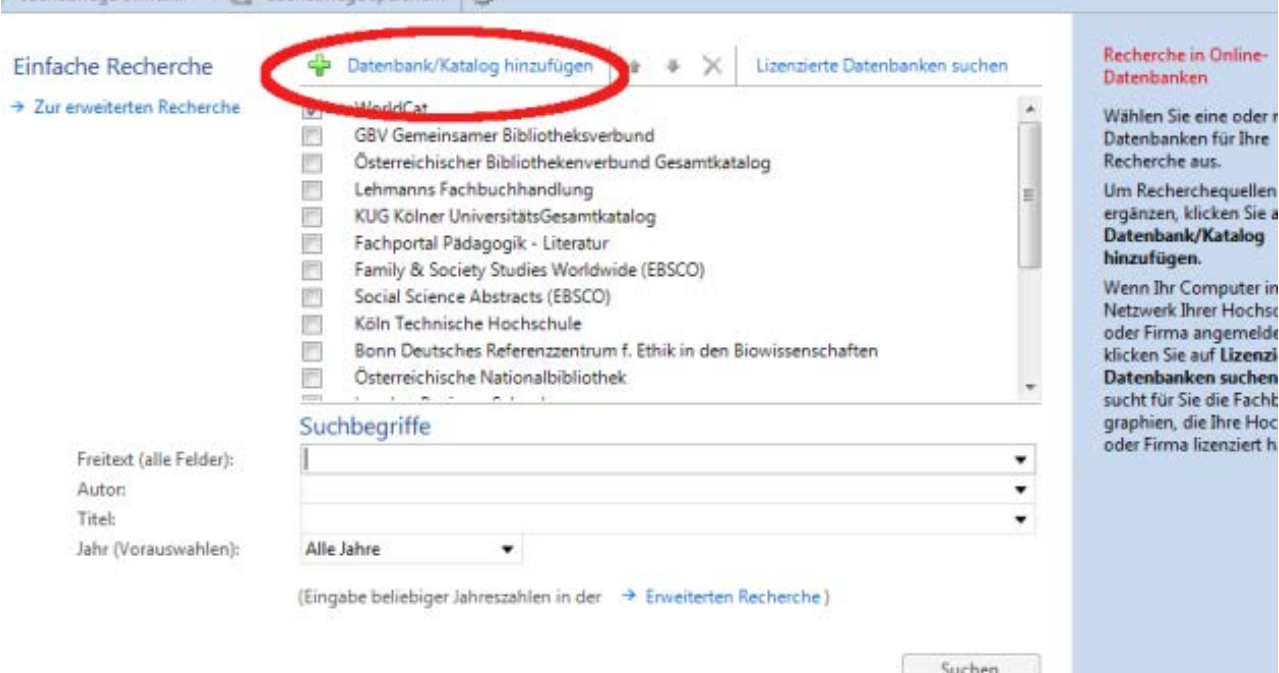

## <span id="page-10-0"></span>**Abbildung 5: Datenbank hinzufügen**

Wenn Sie nun Literatur recherchieren möchten, klicken Sie einen oder mehrere Kataloge und Datenbanken an, je nachdem, wie breit Sie die Recherche anlegen wollen.

Um in den Datenbanken zu recherchieren, gehen Sie auf "erweiterte Recherche". Es erscheint folgendes Fenster:

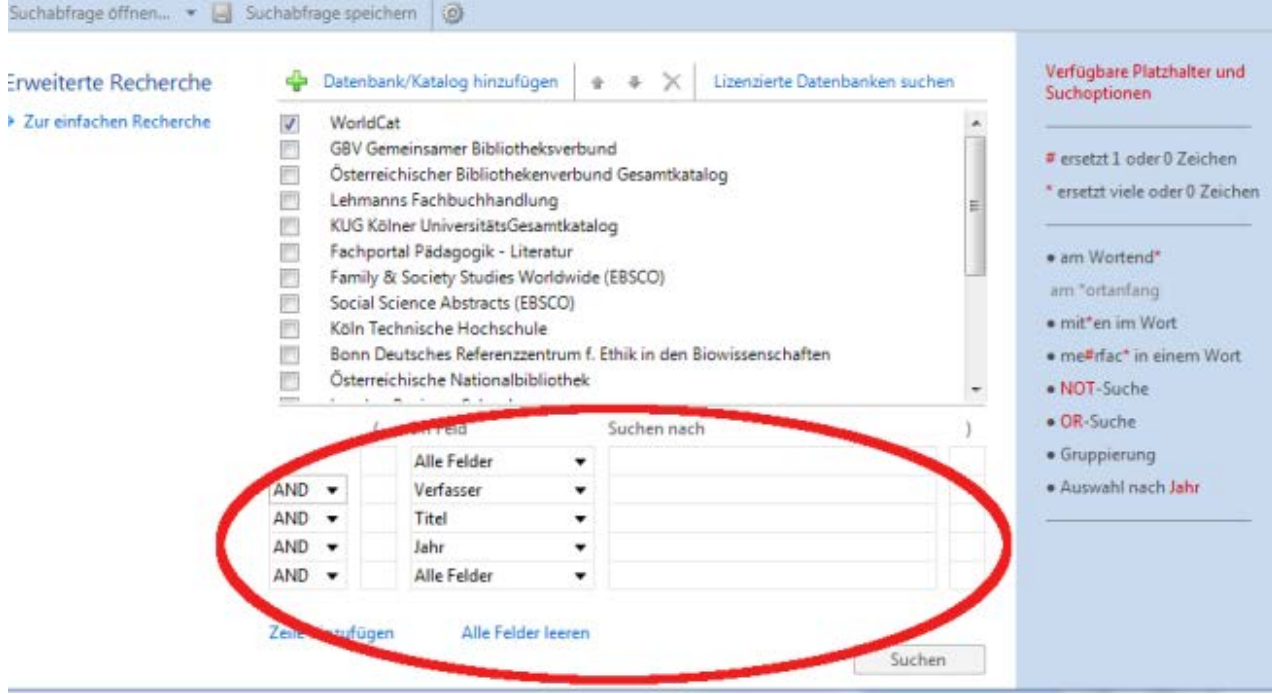

#### <span id="page-11-0"></span>**Abbildung 6: Suchmaske in Citavi**

In dem blau hinterlegten Fensterteil finden Sie Hinweise zur Recherche: Geben Sie nun die Suchbegriffe ein. Denken Sie daran, Ihre Suchbegriffe zu "trunkieren", also Platzhalter zu setzen. Geben Sie beispielsweise "Interkulturell" ein, sucht Citavi nach allen Titeln, die "Interkulturell" im Titel enthalten. Trunkieren Sie jedoch die Suchwörter mit einem Sternchen "Interkult\*" sucht Citavi auch nach anderen Endungen wie "Interkulturelles", "Interkultureller" etc. Wenn Sie zwischen zwei Suchbegriffen ein "OR" setzen, recherchiert Citavi nach Titeln, in denen der eine oder der andere Begriff vorkommt. Verknüpfen Sie beide Begriffe mit einem "AND" sucht Citavi nach Titeln, in denen beide Begriffe vorkommen. In der Spalte rechts gibt Citavi weitere Tipps zum Recherchieren. Weitere Hinweise zur Recherche finden Sie im Buch "Wissenschaftliches Arbeiten in der Sozialen Arbeit" (Werner/Vogt/Scheithauer 2017).

Citavi zeigt die recherchierte Literatur in einer Liste an. Setzen Sie ein Häkchen an die

Quellen, die Sie in Ihr Projekt übernehmen möchten. Klicken Sie nun auf **Titel übernehmen** Klicken Sie an, welche Zusatzdaten in das Projekt übernommen werden sollen und bestätigen Sie die Eingabe. In der Spalte links zeigt Citavi immer nur die Ergebnisse der letzten Recherche an. Um die gesamte Literatur des Projekts anzeigen zu lassen, drücken Sie auf den gelben Button "Auswahl aufheben" links unten. Wenn Sie keine Treffer haben, versuchen Sie es mit Synonymen und übergeordneten Begriffen und kontrollieren Sie den Suchbegriff auf Tippfehler.

#### <span id="page-12-0"></span>**4.1.4 Citavi-Picker**

Unter der Fülle der Informationen, die das World Wide Web bietet, finden sich auch Texte aus der Wissenschaft im html-Format oder als pdf. Wenn Sie im Internet auf interessante Homepages und Dokumente stoßen, so können Sie diese direkt in Citavi übernehmen. Dazu müssen Sie den Citavi-Picker installiert haben. Klicken Sie dazu auf den Menüpunkte "Hilfe"  $\rightarrow$  "Citavi-Picker installieren/deinstallieren". Laden Sie Citavi-Picker für Ihren Internetbrowser und für pdfs herunter.

Wenn Sie eine Website oder ein pdf in eine Datenbank übernehmen wollen, klicken Sie einfach auf die rechte Maustaste. Citavi übernimmt die bibliographischen Angaben dann in die geöffnete Datenbank. Stoßen Sie bei der Recherche auf interessante Bücher, erscheint automatisch das Citavi-Zeichen und Sie können den Titel durch einen Klick in die Datenbank übernehmen.

#### Produktinformation

Gebundene Ausgabe: 480 Seiten Verlag: Suhrkamp Verlag; Auflage: 5 (9. Oktober 2017) Sprache: Deutsch ISBN-10: 3518587064 () ISBN-13: 978-3518587065 (9) Größe und/oder Gewicht: 14,5 x 3,4 x 22 cm Durchschnittliche Kundenbewertung: DE DE DE 19 Kundenrezensionen Amazon Bestseller-Rang: Nr. 2.526 in Bücher (Siehe Top 100 in Bücher) Nr. 1 in Bücher > Fachbücher > Sozialwissenschaft > Soziologie > Anthropologie Nr. 5 in Bücher > Politik & Geschichte > Epochen > Moderne & Postmoderne

Wenn Sie dieses Produkt verkaufen, möchten Sie über Seller Support Updates vorschlagen?

## <span id="page-12-2"></span>Charles Who are shown in colored **Abbildung 7: Citavi-Picker**

Sie kennen nun vier Möglichkeiten, Ihren Karteikasten mit Titeln zu füllen: Die manuelle Eingabe, die Eingabe über die ISBN-Nummer, das Übernehmen von Rechercheergebnissen und das Arbeiten mit dem Citavi-Picker. Aus den Titeln können Sie sich nun Literaturlisten zusammenstellen, bibliographische Angaben in Präsentationen oder E-Mails einfügen.

#### <span id="page-12-1"></span>**5 Literaturlisten erstellen, Literaturangaben einfügen**

Die meisten Studierenden und auch viele Lehrende nutzen Citavi lediglich um ihre Literatur zu verwalten und sehr bequem in verschiedene Dokumente einzubinden. Beliebt ist das Erstellen von Literaturlisten.

Wenn Sie eine Literaturliste erstellen möchten, wählen Sie zunächst die Literatur aus, die auf der Liste erscheinen soll. Dazu stellt Citavi die sogenannten Marken zur Verfügung, vergleichbar mit einem Post-it. Klicken Sie in der Menüleiste auf "Ansicht" und dann "Auf Marken anzeigen". Neben den Titeln erscheinen ein Fähnchen und ein Kreis. Sie können nun eine Auswahl von Titeln treffen, indem Sie entweder die Fähnchen und/oder die Kreise der gewünschten Titel anklicken.

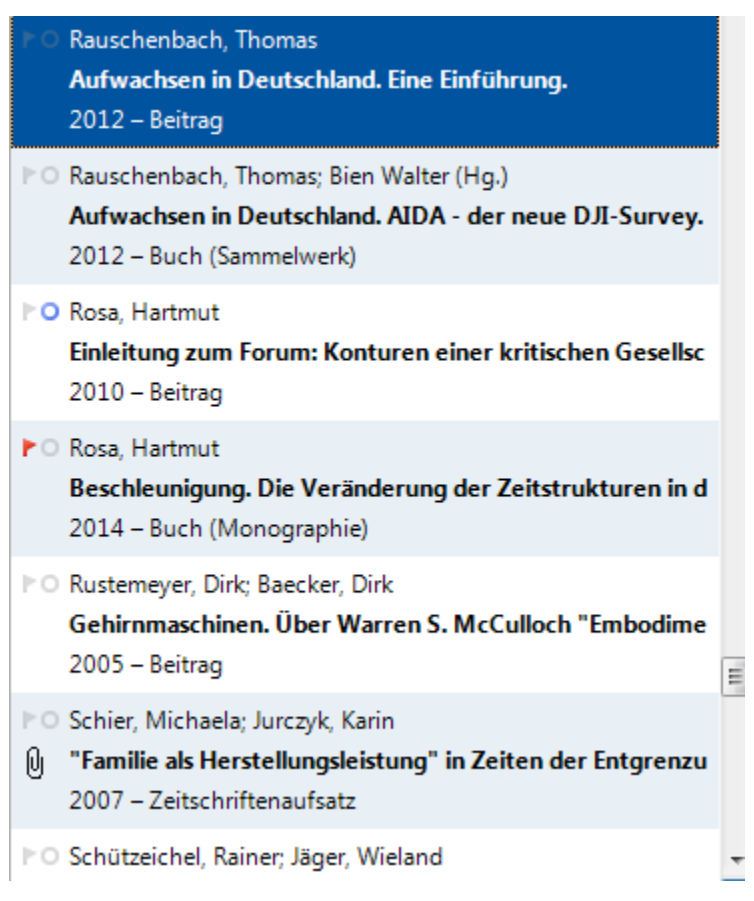

## <span id="page-13-0"></span>**Abbildung 8: Marker setzen**

Übernehmen Sie anschließend alle Titel mit einer Marke in Ihre Auswahl, indem Sie in der Literaturspalte oben das Kästchen "Titel mit roter Marke auswählen" oder "Titel mit blauer Marke auswählen" anklicken. Alternativ können Sie auch einzelne Titel mit der Maus markieren. Halten Sie dabei die Steuerungstaste gedrückt. Über die Menüleiste können Sie die Literaturliste nun abspeichern, in andere Dokumente einfügen oder direkt drucken: Klicken Sie in der Menüleiste auf "Liste speichern". Speichern Sie das Dokument in Ihrem Projekt mit einem signifikanten Namen.

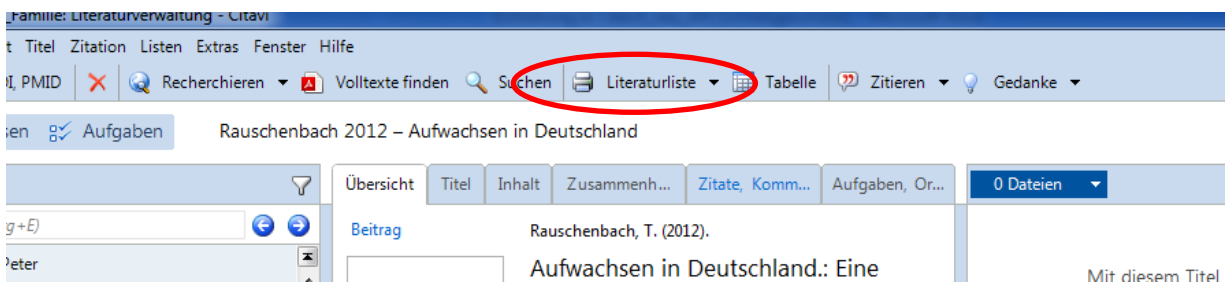

<span id="page-14-1"></span>**Abbildung 9: Literaturliste speichern**

Anschließend öffnet Citavi die Literaturliste im entsprechenden Textverarbeitungsprogramm. Kontrollieren Sie die Angaben auf Vollständigkeit und fügen Sie Absätze ein.

Die bibliographischen Angaben einzelner Titel kopieren Sie, indem Sie den Titel mit der rechten Maustaste anklicken und dann auf "formatiert kopieren" gehen. Die bibliographischen Angaben können Sie jetzt in jedes beliebige Dokument kopieren.

Wenn Sie die Steuerungstaste gedrückt halten können Sie auch ohne Märkchen mehrere Titel kopieren. Mit der rechten Maustaste und der Funktion "Titel formatiert kopieren" legen Sie dies Titel in die Zwischenablage und können Sie in beliebige andere Dokumente einfügen.

Sie können die Liste über den Button "drucken" auch direkt ausdrucken.

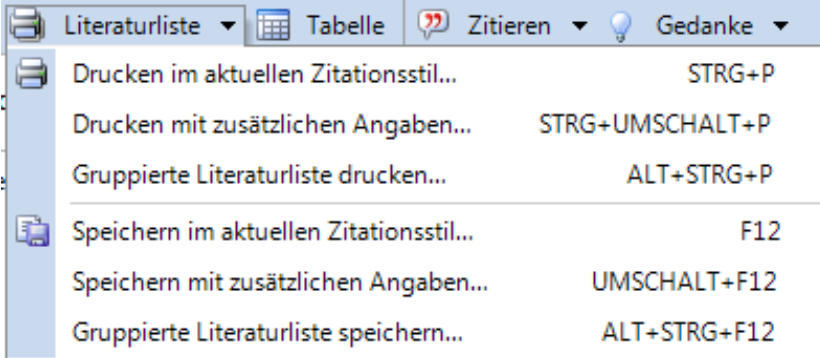

<span id="page-14-2"></span>Abbildung 10: Literaturliste drucken

## <span id="page-14-0"></span>**6 Literatur beschaffen**

Sie haben mit Citavi interessante Literatur recherchiert, nun müssen Sie diese beschaffen. Als Studierende\*r der TH Köln führt der erste Weg in die Hochschulbibliothek. Mit der Funktion "Biblitoehksstandorte finden" können Sie überprüfen, ob das Buch vorhanden ist und unter welcher Signatur es zu finden ist. Klicken Sie sich dazu in der Literaturverwaltung in die Registerkarte "Aufgaben, Orte" und dann in "Standorte". In der blauen Spalte rechts können Sie die Datenbanken anpassen, in denen Sie suchen. Klicken Sie dazu auf "hier" und

löschen Sie alle Datenbanken außer die Hochschulbibliothek.

Klicken Sie "Standorte finden". War die Suche erfolgreich? Dann übernehmen Sie den Standort ("Standorte eintragen"). Sie wissen nun, wo sich das Buch in der Bibliothek befindet.

Wenn das Buch vor Ort nicht vorhanden ist, passen Sie die Kataloge erneut an, indem Sie andere Kölner Bibliotheken hinzufügen. Werden Sie immer noch nicht fündig, müssen Sie eine Fernleihe machen. Das geht problemlos und kostengünstig über die Homepage der Hochschulbibliothek. Die Mitarbeiter\*innen am Infoschalter beraten Sie gerne.

Viele Studierende nutzen Citavi hauptsächlich zum Recherchieren und Dokumentieren von Literatur sowie zum Ausdrucken von Literaturlisten. Wenn Sie aber noch am Anfang des Studiums stehen, eine größere Arbeit planen oder Ihnen das Arbeiten mit Citavi liegt, können Sie weitere Tools nutzen. Besonders interessant ist das Einbinden von Zitaten in Citavi.

## <span id="page-16-0"></span>**7 Informationen zu Quellen verwalten**

Wenn Sie sich Literatur besorgt haben, werden Sie mit dem Lesen beginnen. Citavi bietet Ihnen umfangreiche Möglichkeiten, Informationen wie Exzerpte, Zusammenfassungen oder Standorte der Quellen zu verwalten. Der mittlere Programmteil, in dem die einzelnen Titel angezeigt werden, hält dafür unterschiedliche Registerkarten bereit.

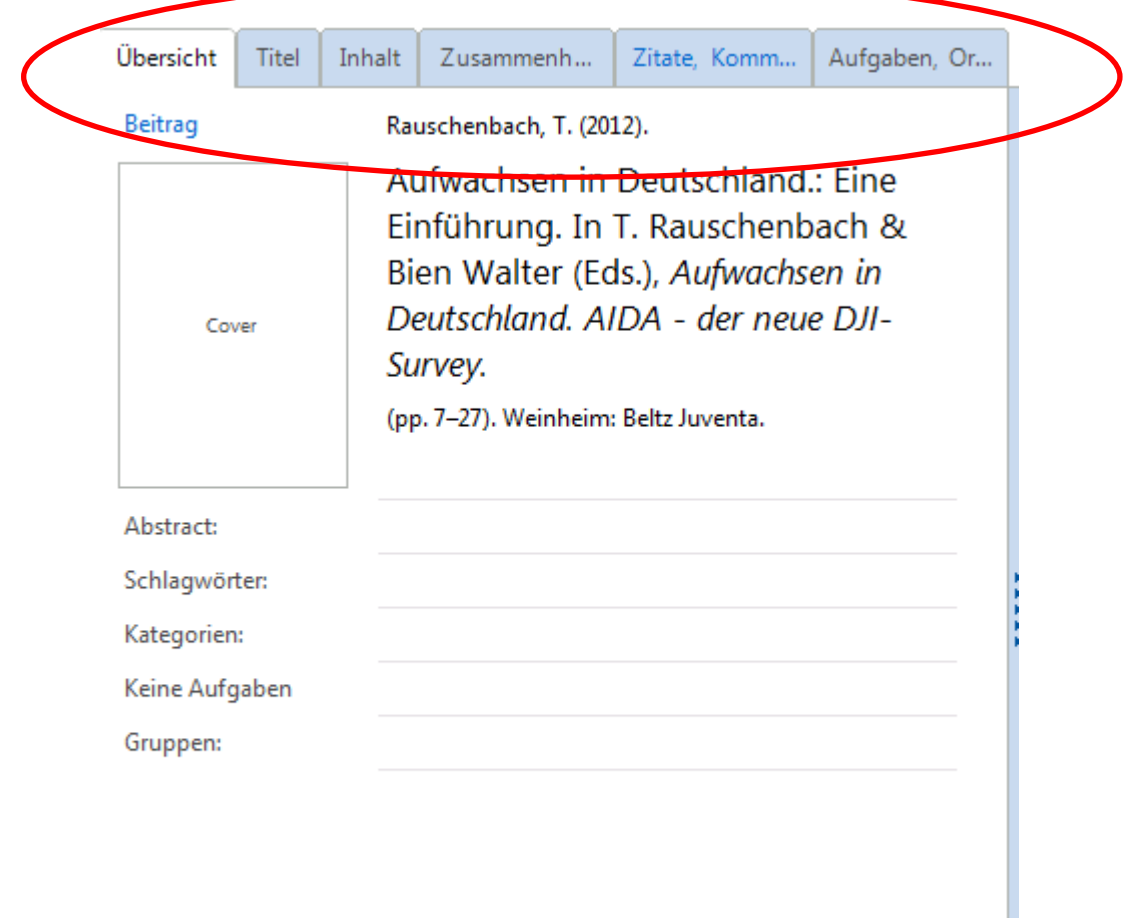

## <span id="page-16-2"></span>**Abbildung 11: Registerkarten**

#### <span id="page-16-1"></span>**7.1 Registerkarte Titel**

In der Registerkarte "Titel" finden Sie alle bibliorgaphischen Angaben zur Quelle. Neben den üblichen Angaben zum Titel wie Verlag, Jahr und Ort können Sie hier auch weitere Informationen hinterlegen.

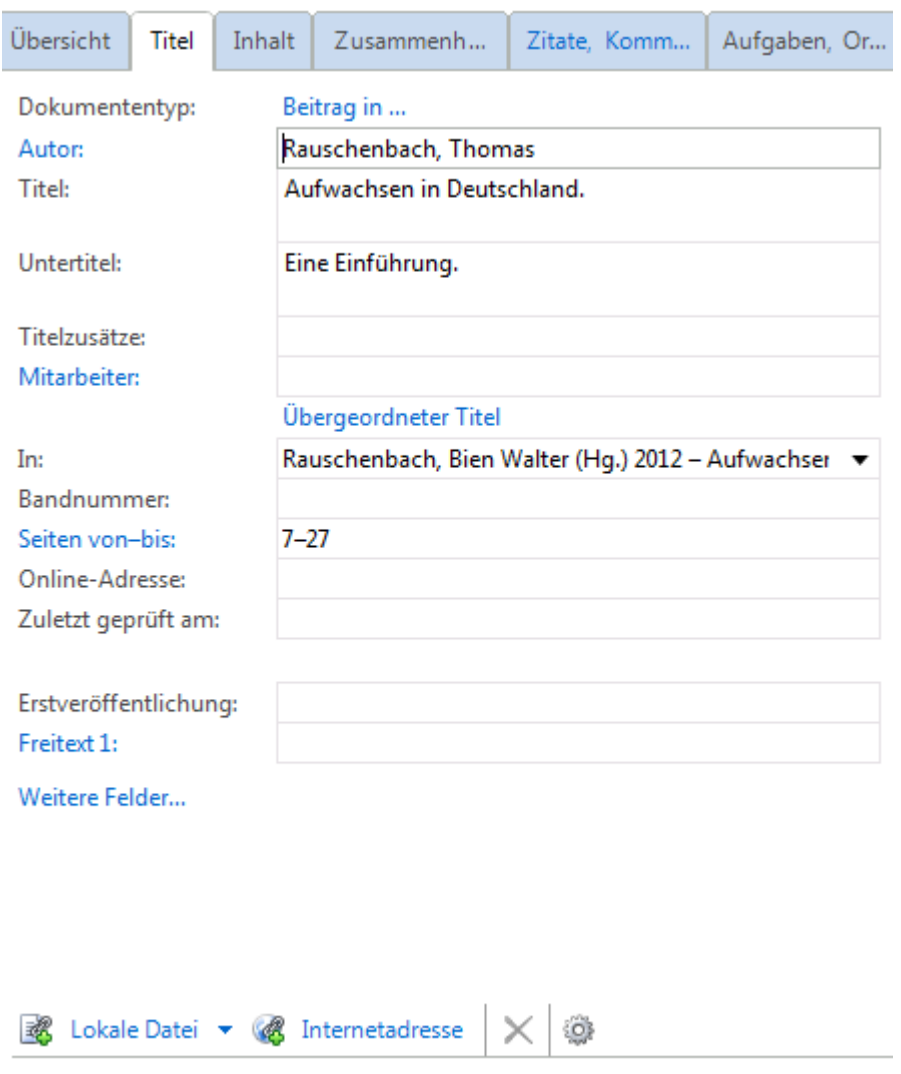

Kein Eintrag

## <span id="page-17-1"></span>**Abbildung 12: Registerkarte "Titel"**

In der letzten Zeile haben Sie die Möglichkeit, die Titelangabe mit einer lokalen Datei auf Ihrem Rechner zu verbinden. Das macht besonders Sinn, wenn Sie den Text eingescannt haben, er erscheint dann in der Vorschau. Unter "Internetadresse" können Sie die Literaturangabe mit dem Web verknüpfen und beispielsweise auf eine Rezension im Internet oder auf die Homepage der\*s Autor\*in verwesen.

#### <span id="page-17-0"></span>**7.2** Registerkarte "Inhalt"

Hier können Sie sich mit dem Inhalt Ihrer Quelle beschäftigen: Wenn Sie auf das blau hinterlegte "Abstract" klicken, öffnet sich ein einfaches Textverarbeitungsfenster. Sie können hier eine freie Zusammenfassung des Textes schreiben. Sie haben außerdem die Möglichkeit, das Inhaltsverzeichnis zu übernehmen.

#### <span id="page-18-0"></span>**7.3** Registerkarte "Zusammenhang"

Wenn Sie sehr viele Quellen verwalten, beispielsweise bei einer Abschlussarbeit, ist die Registerkarte "Zusammenhang" sehr nützlich. Sie können hier Schlagworte vergeben, anhand derer Sie die Quelle dann wieder auffinden können. Wenn Sie eine wissenschaftliche Arbeit mit Citavi schreiben, ist außerdem die Möglichkeit, Kategorien zu vergeben, sehr wichtig. Eine Kategorie entspricht einem Punkt in Ihrer Arbeitsgliederung. Sie können nun die Quelle und Zitate direkt den einzelnen Gliederungspunkten zuordnen. Klicken Sie sich dazu auf "Kategorien".

#### Kategorien zuweisen

Titel: Rauschenbach 2012 - Aufwachsen in Deutschland

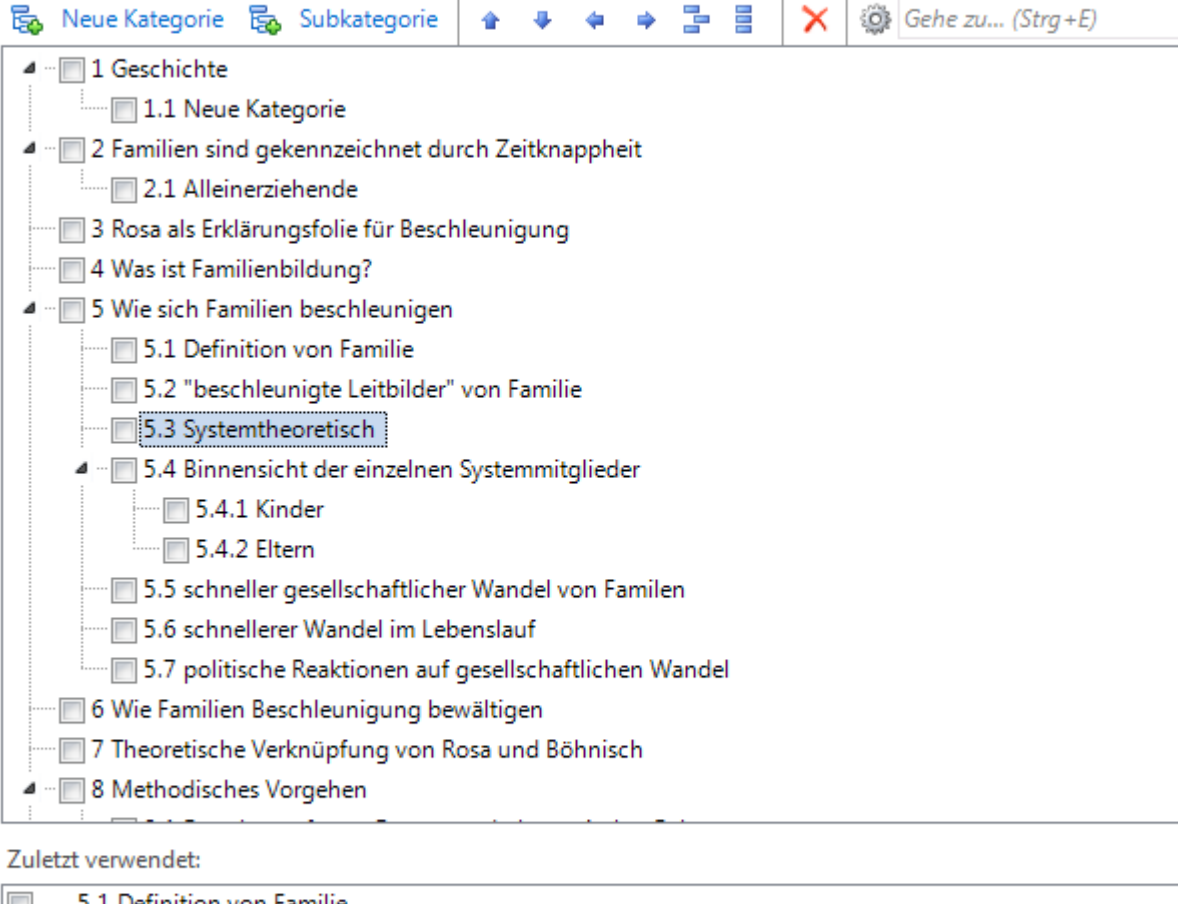

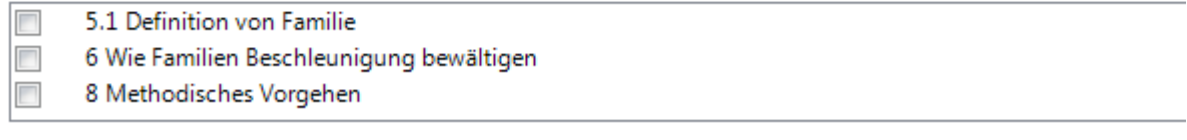

Vorschau:

#### <span id="page-18-1"></span>**Abbildung 13: Ein Kategoriensystem erstellen**

Über "Neue Kategorie" legen Sie einen neuen Gliederungspunkt an, mit dem Button

"Subkategorie" erzeugen Sie einen Unterpunkt. Mit den Pfeiltasten ist es möglich, Gliederungspunkte zu verschieben oder hochzustufen. Setzen Sie ein Häkchen hinter einem Gliederungspunkt, so wird der Titel diesem Gliederungspunkt zugeordnet.

## <span id="page-19-0"></span>**7.4 Registerkarte "Zitate und Kommentare"**

Wenn Sie eine wissenschaftliche Arbeit schreiben, beziehen Sie sich auf die Erkenntnisse anderer. Sie müssen die Quelle Ihrer Ausführungen immer angeben – alles andere ist Plagiat und unter Umständen sogar ein Straftatbestand.

Man unterscheidet das wörtliche Zitat, das indirekte Zitat (oder Paraphrase) und die freie Zusammenfassung. Schließlich gibt es noch den einfachen Beleg, den Sie immer dann angeben, wenn Sie sich auf ein gesamtes Werk oder eine gesamte Theorie beziehen. Bearbeitet man eine Fülle von Literatur, ist es schwierig festzuhalten, aus welchem Werk welches Wissen stammt. Mit Citavi können Sie Zitate, Paraphrasen, Zusammenfassungen und Abbildungen aufnehmen, bestimmten Themen zuordnen und in die Textverarbeitung einbinden.

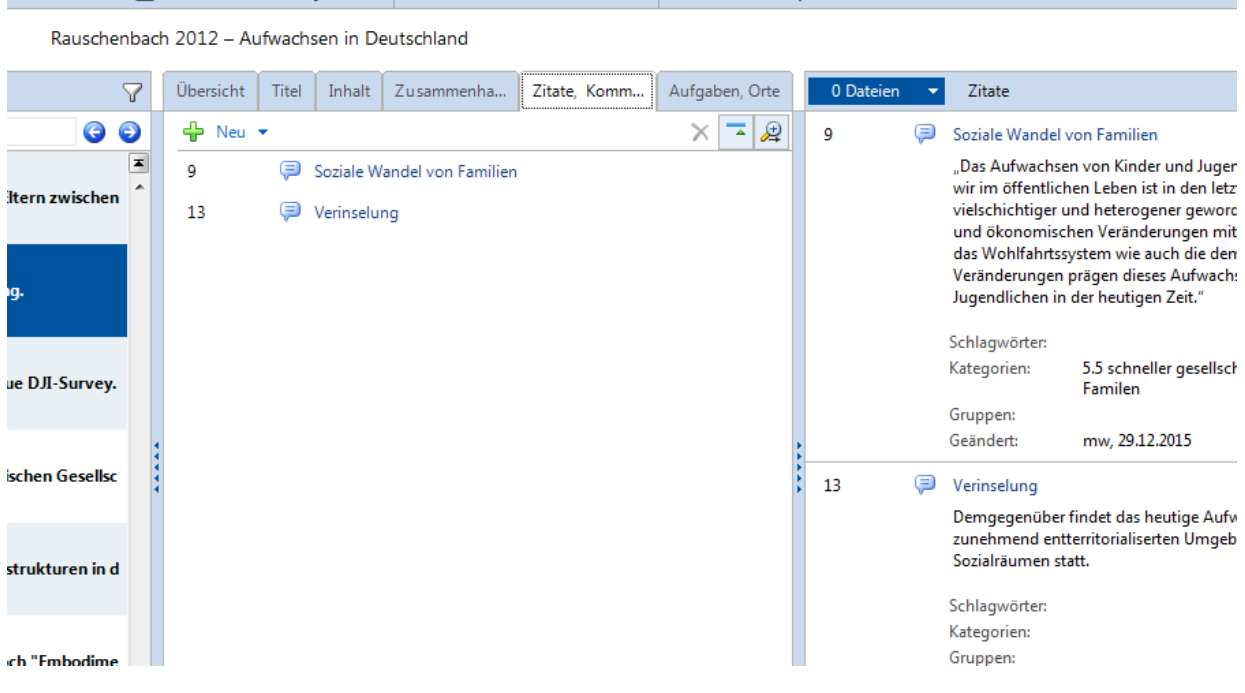

## <span id="page-19-1"></span>**Abbildung 14: Registerkarte "Zitate"**

Klicken Sie nun an, ob Sie ein wörtliches, ein indirektes Zitat oder eine Zusammenfassung eingeben möchten. Es erscheint eine einfache Textverarbeitung. Wenn Sie ein wörtliches Zitat eingeben, müssen Sie den Text in Anführungszeichen setzen. Versuchen Sie, das Zitat oder die Zusammenfassung im Feld "Kernaussage" mit wenigen Worten zusammen zu fassen.

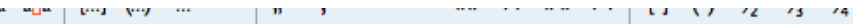

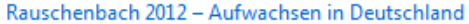

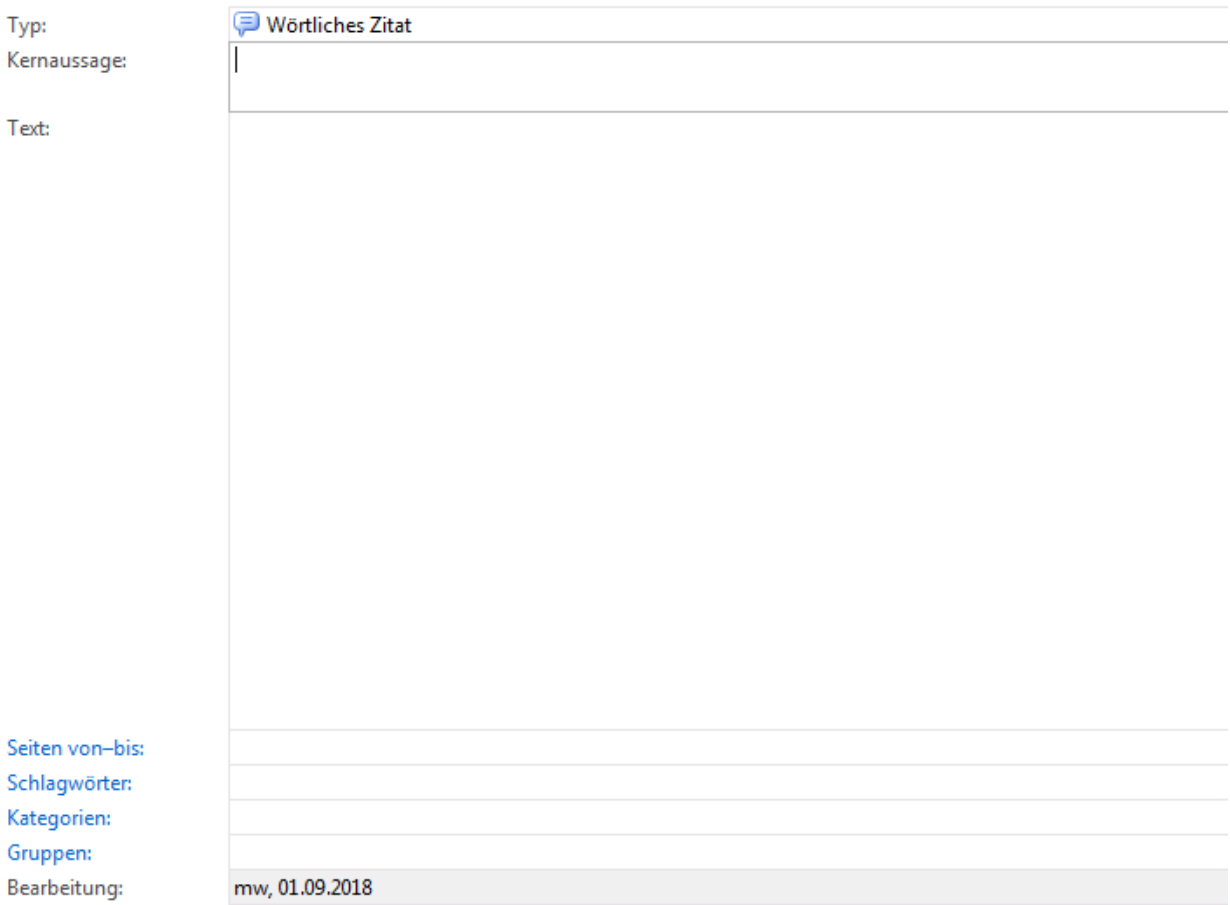

#### <span id="page-20-0"></span>**Abbildung 15: Zitate aufnehmen**

Manchmal möchte man zur Veranschaulichung eine Abbildung in den eigenen Text übernehmen, die man beispielsweise in einem Buch oder auf einer Homepage gefunden hat. Auch hierfür ist Citavi hilfreich, denn neben wörtlichen Zitaten können mit Citavi auch Bildzitate verwaltet werden. Dies ist nur dann möglich, wenn der Text in der Vorschau angezeigt wird, also wenn beispielsweise ein Buch als pdf-Datei in Citavi geladen wurde. Mit dem gestrichelten Kästchensymbol kann eine Abbildung auf der rechten Seite in der "Vorschau" markiert werden. Anschließend kann die markierte Abbildung als Bildzitat gespeichert werden. So kann es später im zu verfassenden Text in Word direkt über Citavi abgebildet werden und wird automatisch mit der Quelle versehen. Die Symbole rechts neben dem Symbol <sup>2 Bildzitat</sup> eröffnen weitere Handlungsmöglichkeiten, beispielsweise der Zuordnung einer Aufgabe zum Bildzitat.

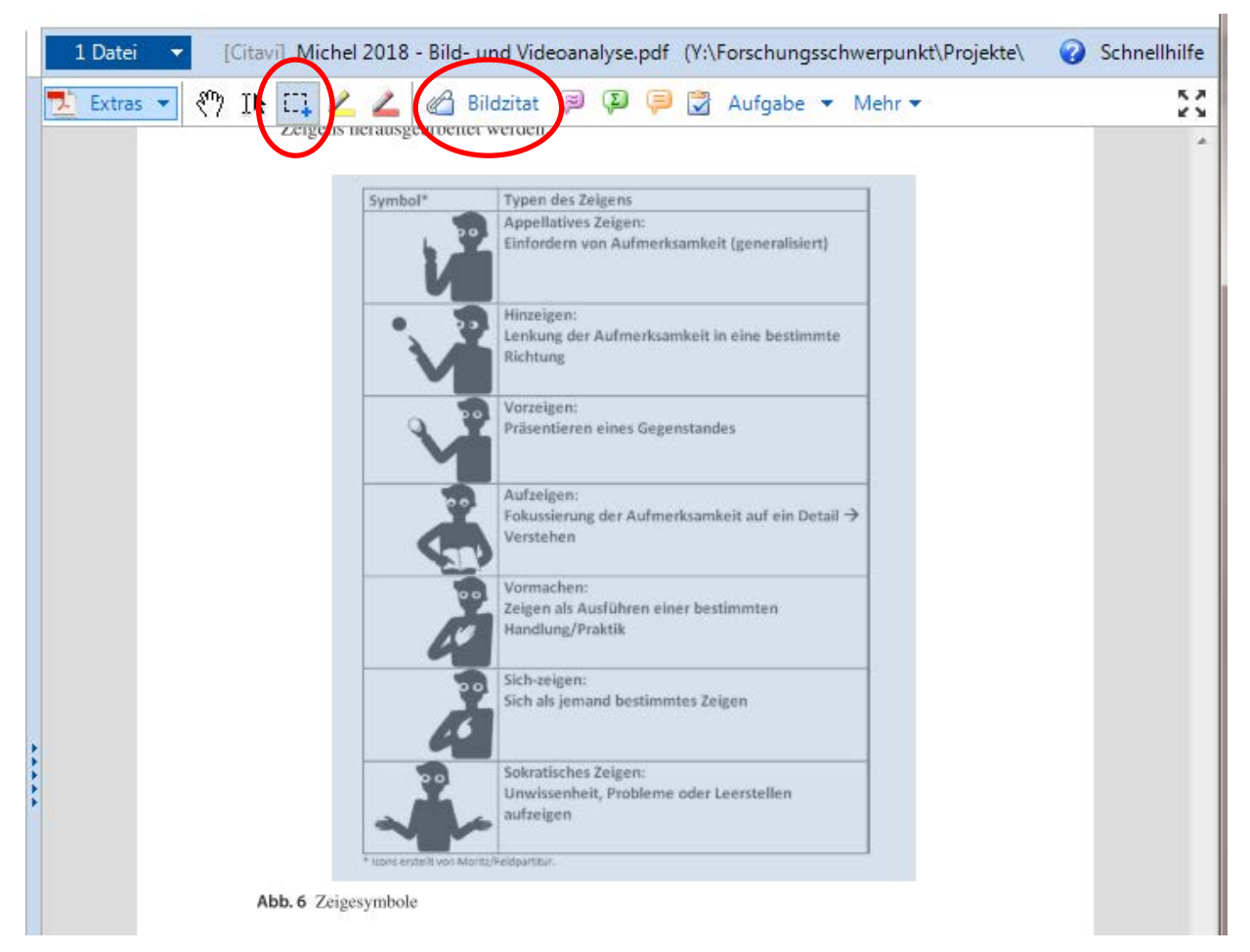

## <span id="page-21-1"></span>**Abbildung 16: Ein Bildzitat aufnehmen**

Darüber hinaus bietet Citavi die Möglichkeit, Textstellen und Bildzitate zu kommentieren. Die Funktion "Zusammenfassung" bietet sich an, wenn Sie einen Text oder einige Textstellen exzerpieren möchten. Alle Zitate, Bildzitate, Paraphrasen und Zusammenfassungen erscheinen neben dem Titel.

Sie können nun immer nachvollziehen, woher ein bestimmtes Zitat war und bei Bedarf darauf zurückgreifen. Manchmal werden Sie beim Verarbeiten von Literatur auf gute Ideen kommen. Nutzen Sie dazu die Funktion "Gesanke" in der Menüleiste. Zitate und Ideen können Sie nun in Texte einbinden.

## <span id="page-21-0"></span>**7.5 Registerkarte Aufgaben**

In der Registerkarte "Aufgaben" können Sie sich notieren, was noch zu erledigen ist. Sie können sich diese Aufgaben als Liste ausdrucken und mit dieser Liste dann beispielsweise in die Bibliothek gehen. Sie haben hier auch die Möglichkeit, den Standort der Quelle und die Signatur einzutragen.

## <span id="page-22-0"></span>**8 Zitate und Quellen in eine wissenschaftliche Arbeit einbinden**

Das Einbinden von Zitaten und Belegen mit Citavi ist sehr einfach. Wenn Sie Ihre Textverarbeitung öffnen, können Sie Sie sich den Aufgabenbereich von Citavi einfach anzeigen lassen- Klicken Sie dazu auf das entsprechende Icon.

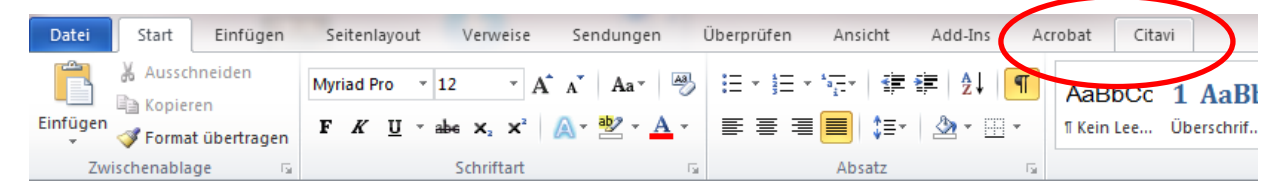

<span id="page-22-1"></span>**Abbildung 17: Citavinutzung in Word**

Es öffnet sich der Citavi-Aufgabenbereich. Klicken Sie auf die Citavidatei, die Sie benötigen. In der Registerkarte "Titel" finden Sie alle Titel, die sich in Ihrer Datei befinden. Unter der Registerkarte "Wissen" sind die Kategorien mit den entsprechenden Zitaten.

<span id="page-22-2"></span>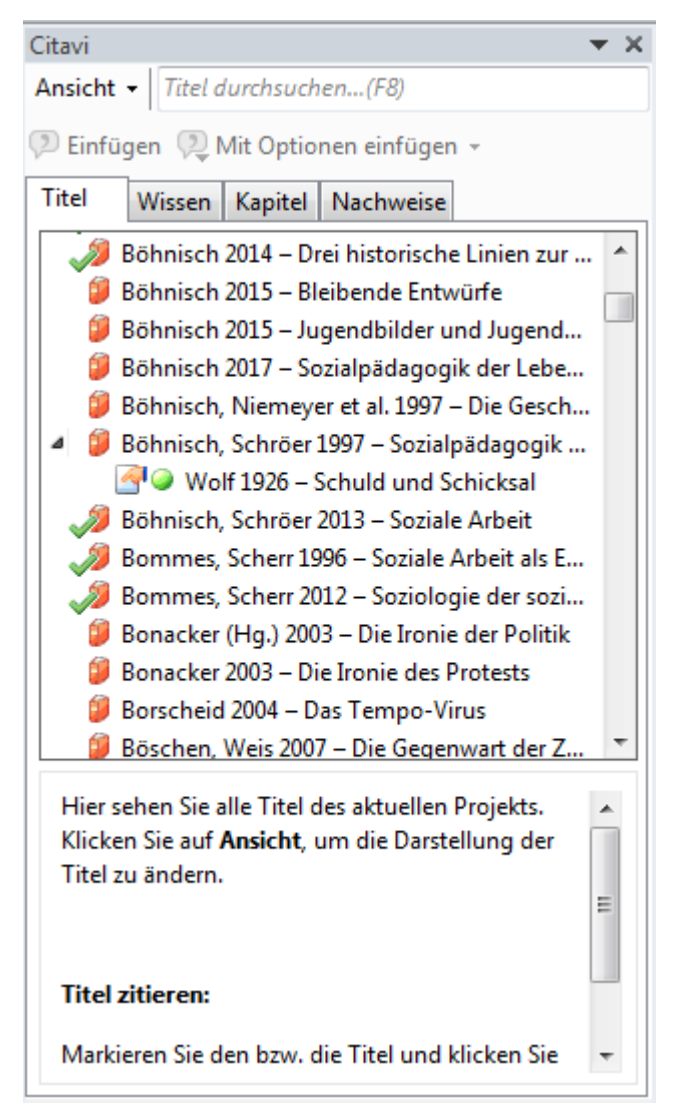

**Abbildung 18: Belege einbinden**

Mit einem Doppelklick auf die entsprechende Quelle wird diese direkt als Beleg in Ihr Dokument eingefügt: Der Beleg erscheint hinter der Quelle und am Ende des Dokumentes im Literaturverzeichnis. Ebenso können Sie Zitate einbinden. Klicken Sie dazu auf das entsprechende Zitat in der Registerkarte "Wissen" und klicken Sie doppelt.

Unter "Nachweise" haben Sie die Möglichkeit, Ihre Belege anzupassen.

## <span id="page-24-0"></span>**9 Weitere Funktionen in Citavi**

Im Programmteil "Wissen" können Sie an Ihrer Gliederung arbeiten. Sie können nach Zitaten suchen und diesen verschiedenen Gliederungspunkten zuordnen.

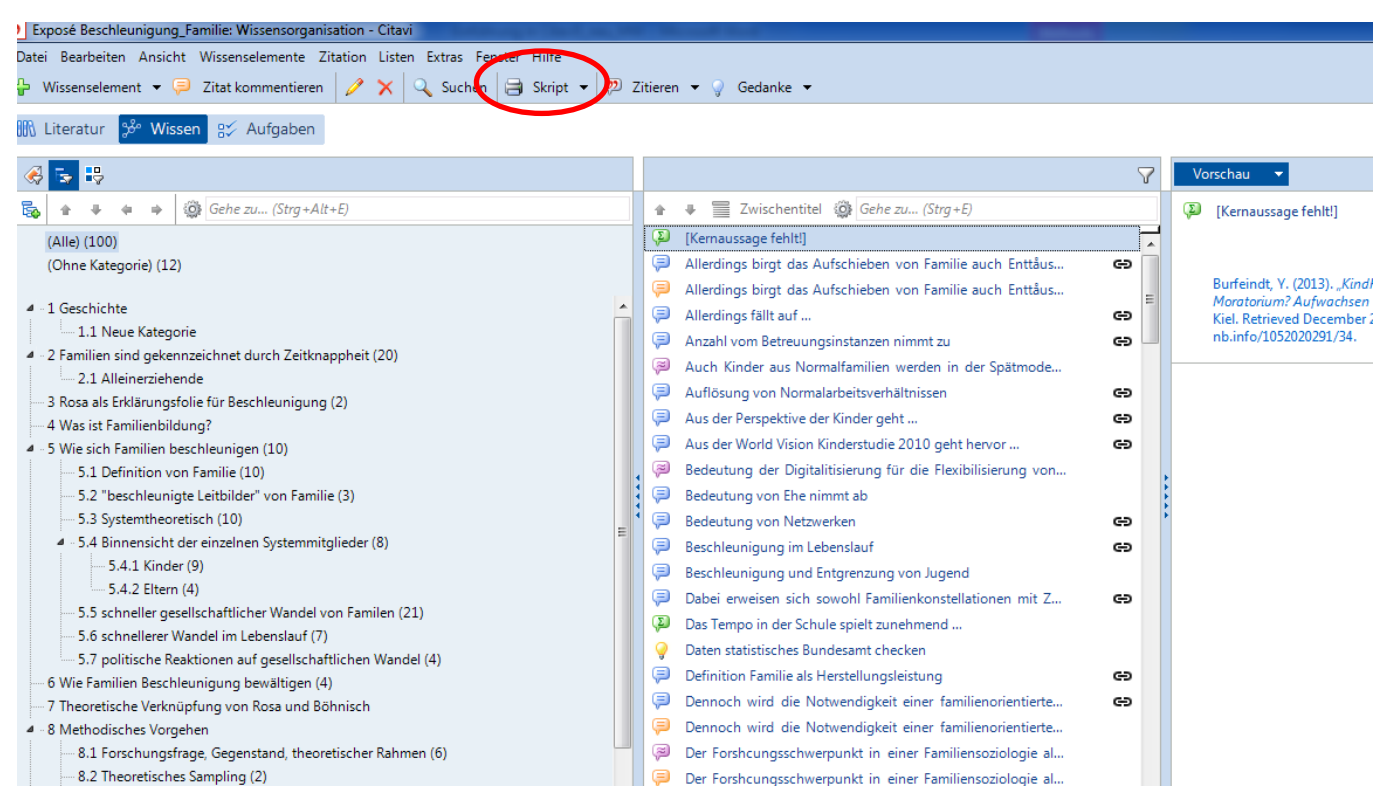

**Abbildung 19: Programmteil "Wissen"**

<span id="page-24-1"></span>Wenn Sie auf "Skript" klicken, können Sie sich Ihre Gliederung mit allen Zitaten und zugeordneten Quellen ausdrucken lassen. Das ist eine gute Basis, um einen Text zu schreiben. Im Programmteil "Aufgaben" können Sie Ihre Arbeit organisieren.